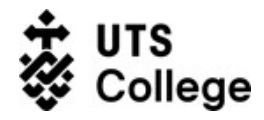

# **Installing the LockDown Browser**

## **What is this guide for?**

LockDown Browser is a secured browser for taking quizzes and tests in Canvas. It prevents you from printing, copying, going to another URL, or accessing other applications during an assessment.

If a Canvas quiz requires you to use a LockDown Browser when taking the quiz, you will not be able to take the quiz with a standard web browser such as Safari, Chrome, etc. Therefore, you must install the LockDown browser as described in this document.

# **Who is this guide for?**

UTS College students using:

- A. Microsoft Windows or
- B. Mac OS

Your internet must be working to download the application.

1

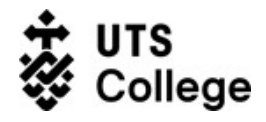

### **How to install?**

- 1. Navigate to your web search engine and enter the following URL: [https://download.respondus.com/lockdown/download.php?](https://download.respondus.com/lockdown/download.php?id=269556586) id=269556586
- 2. Once the home page is displayed, click **Install Now**.

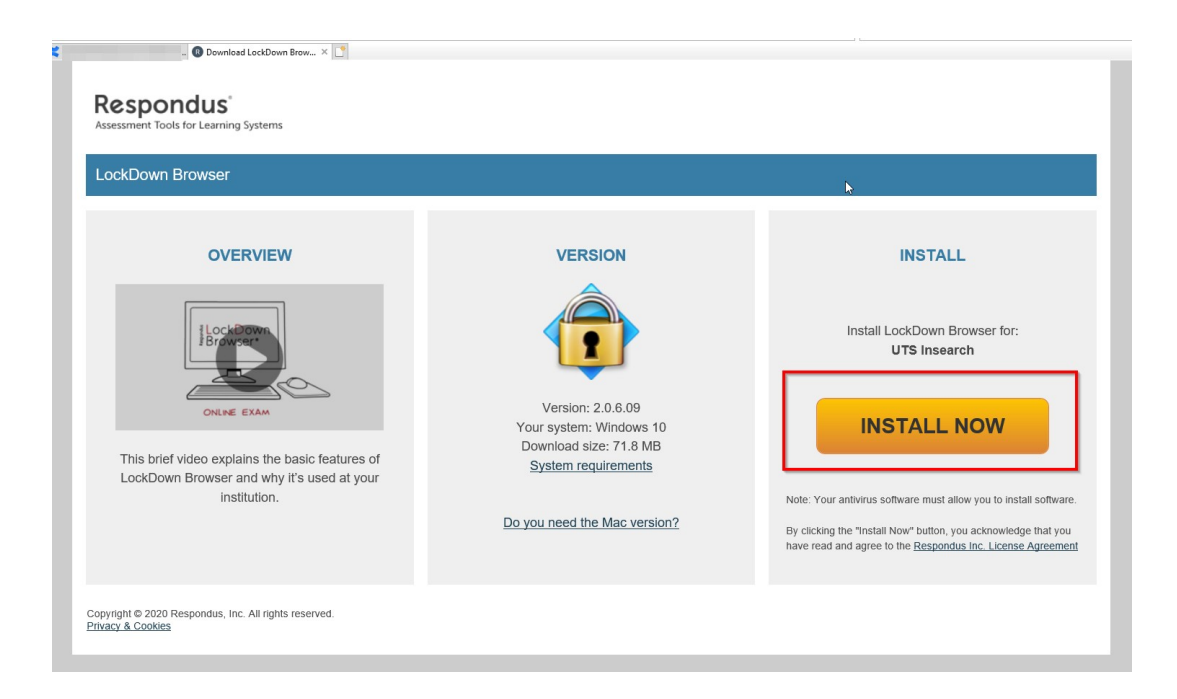

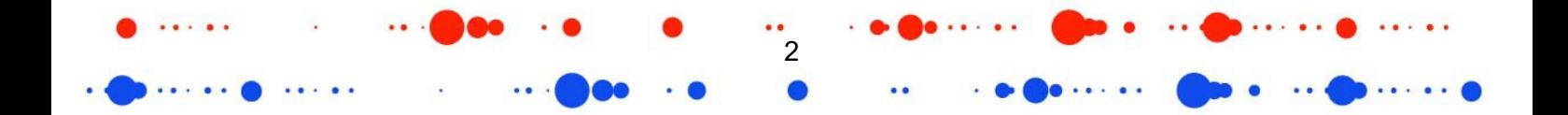

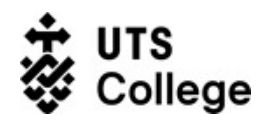

#### **A. MICROSOFT WINDOWS**

3. Once the exe is downloaded, click **Run** to run the file.

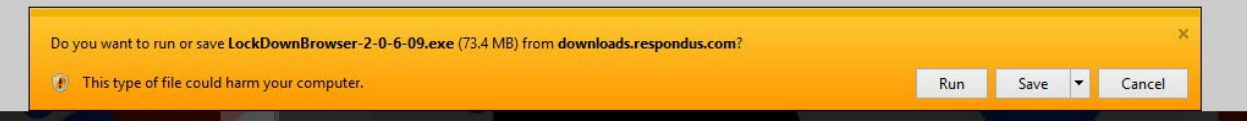

4. Once the installation is successfully completed, click **Finish** to finalise the installation.

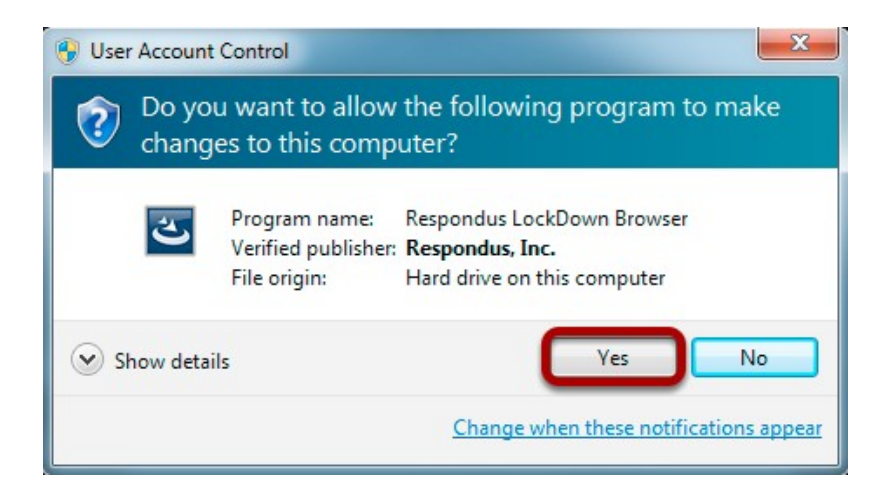

5. Select English (United States) as the default language and click **Next** to run the Installation Wizard.

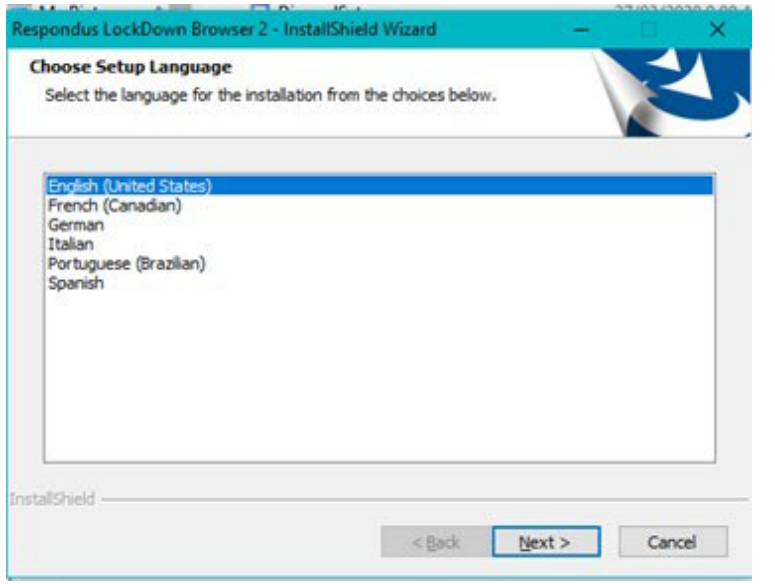

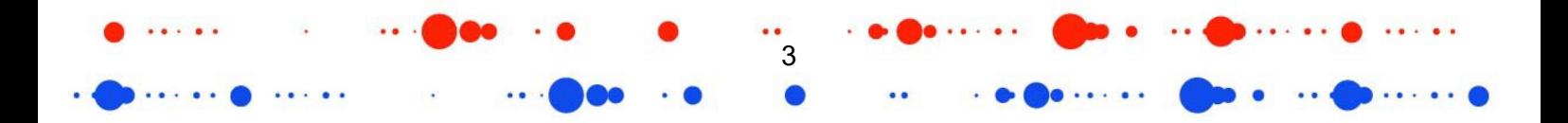

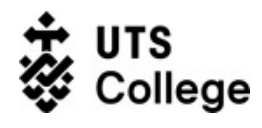

6. Accept the Terms of license agreement and click **Next** to run the Installation Wizard.

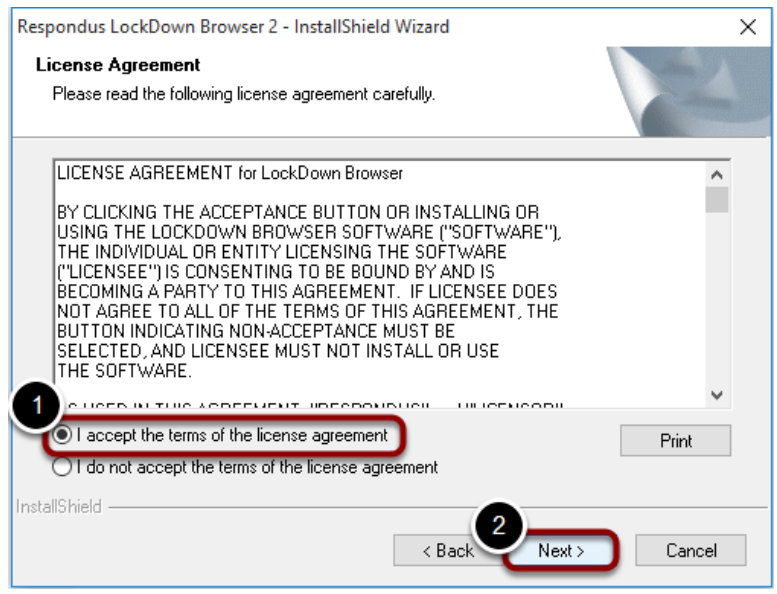

7. Once the installation is successfully completed, click **Finish** to finalise the installation.

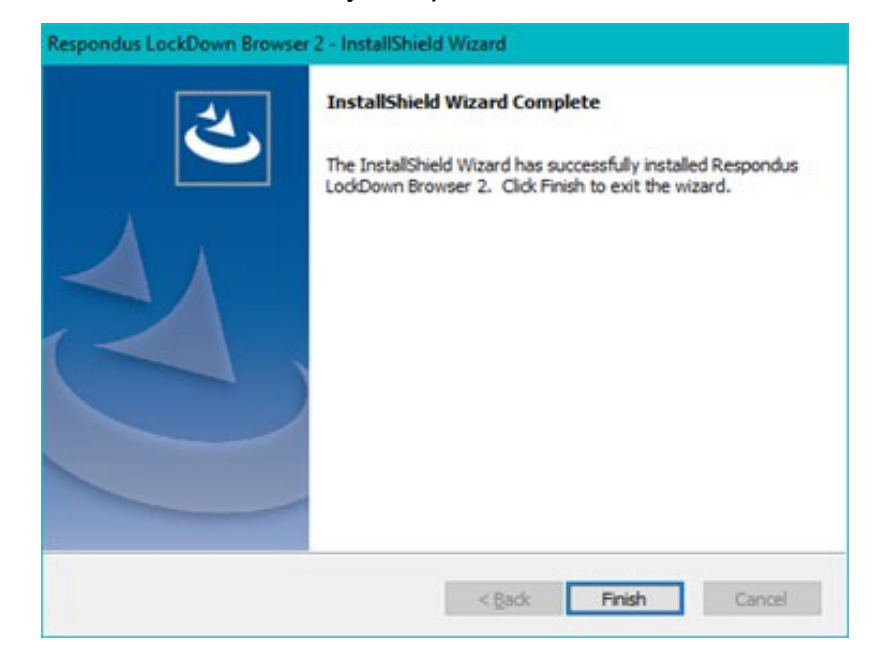

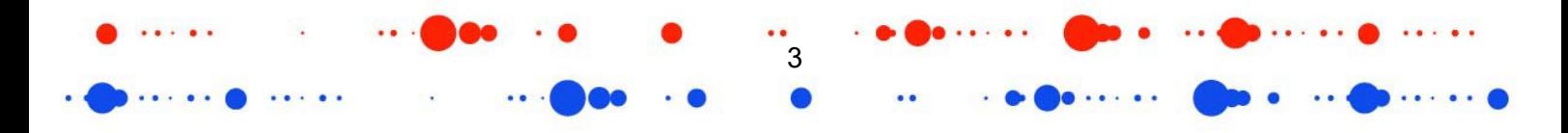

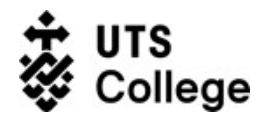

8. If you have specified during the installation, a shortcut will appear on your Desktop.

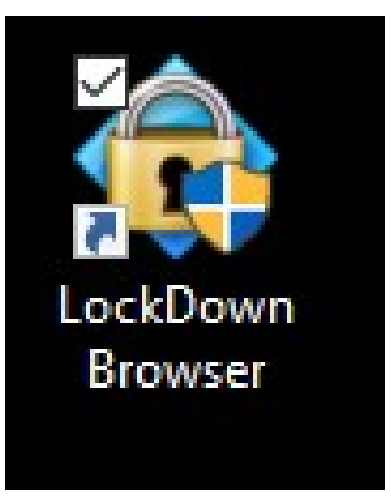

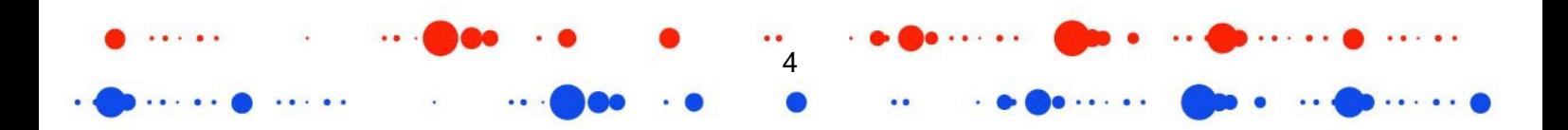

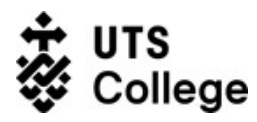

 $\cdots$ 

#### **B. MAC OS**

3. Click on **Downloads** and select the **Install Respondus LockDown Browser**.

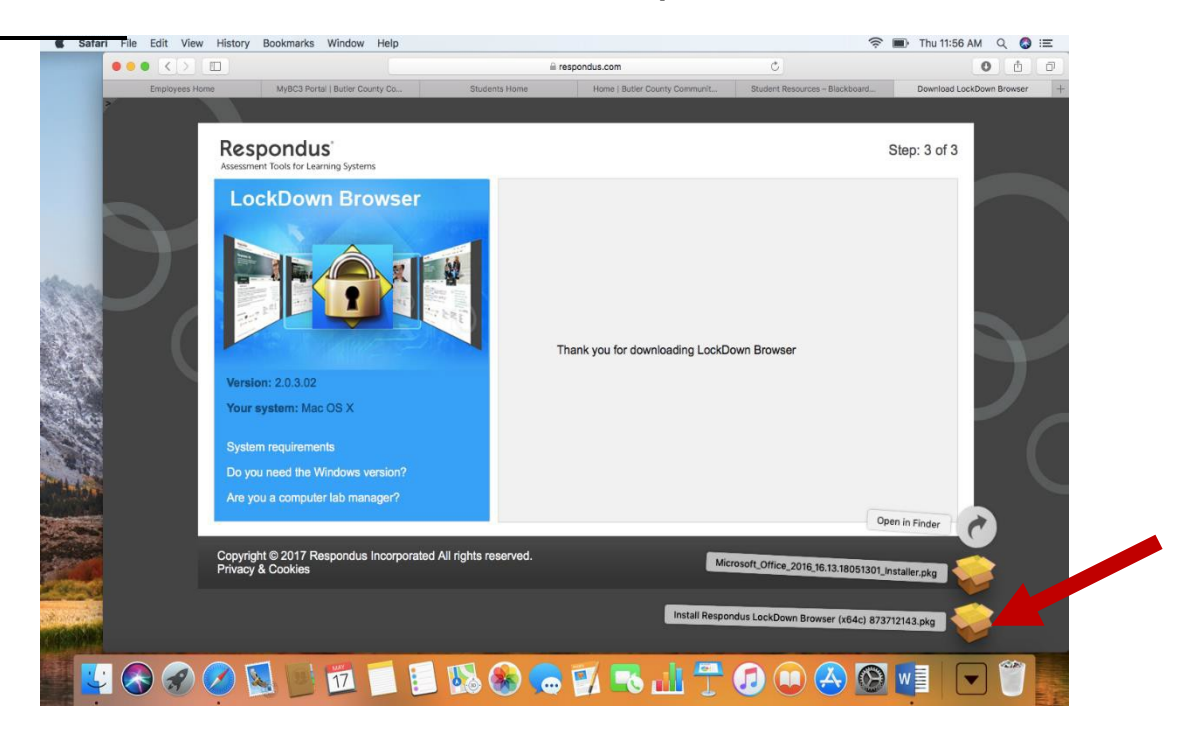

4. Select **Continue** in the popup and then **Continue** in the Respondus window.

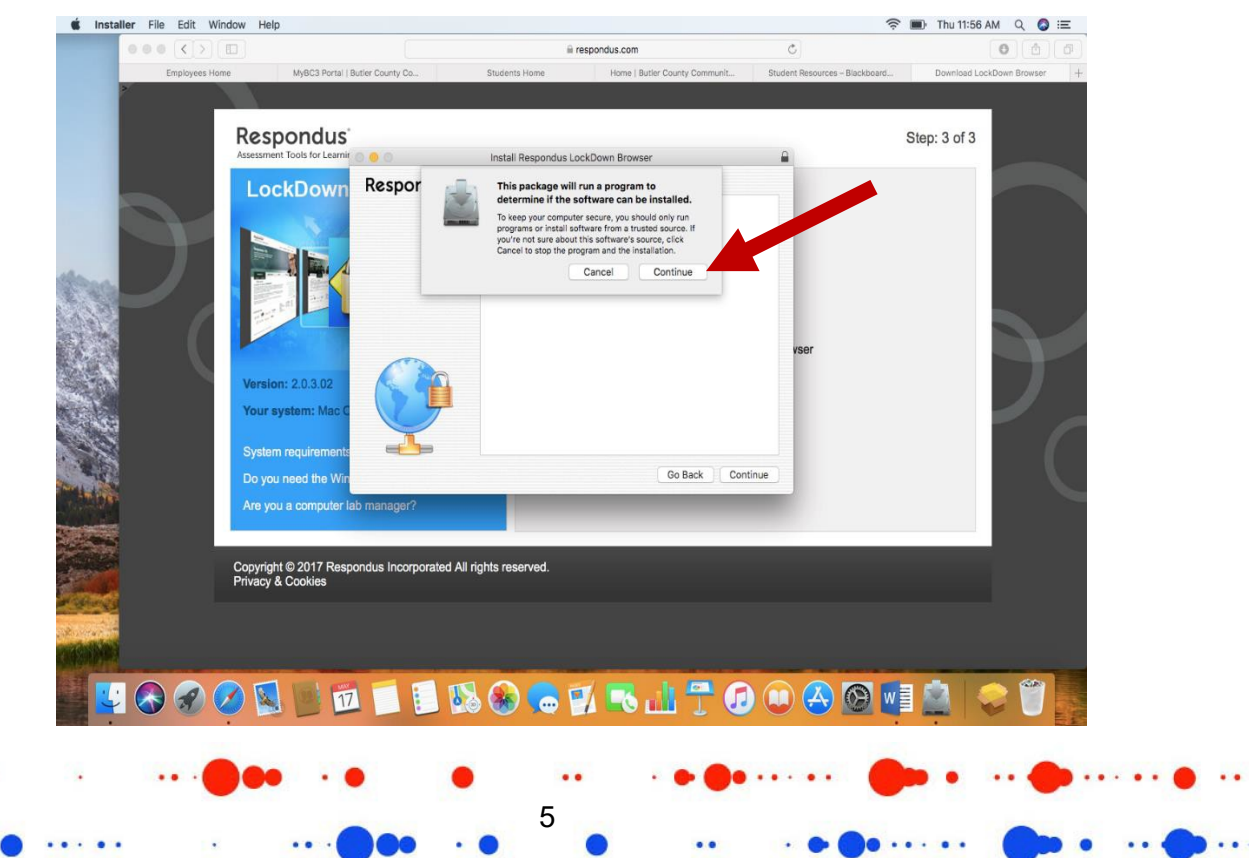

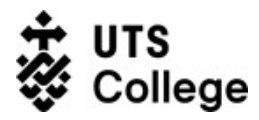

 $\cdots$ 

ITDS Quick Reference Guide

5. Select **Continue** to the next popup to agree to the License Agreement and click **Agree**.

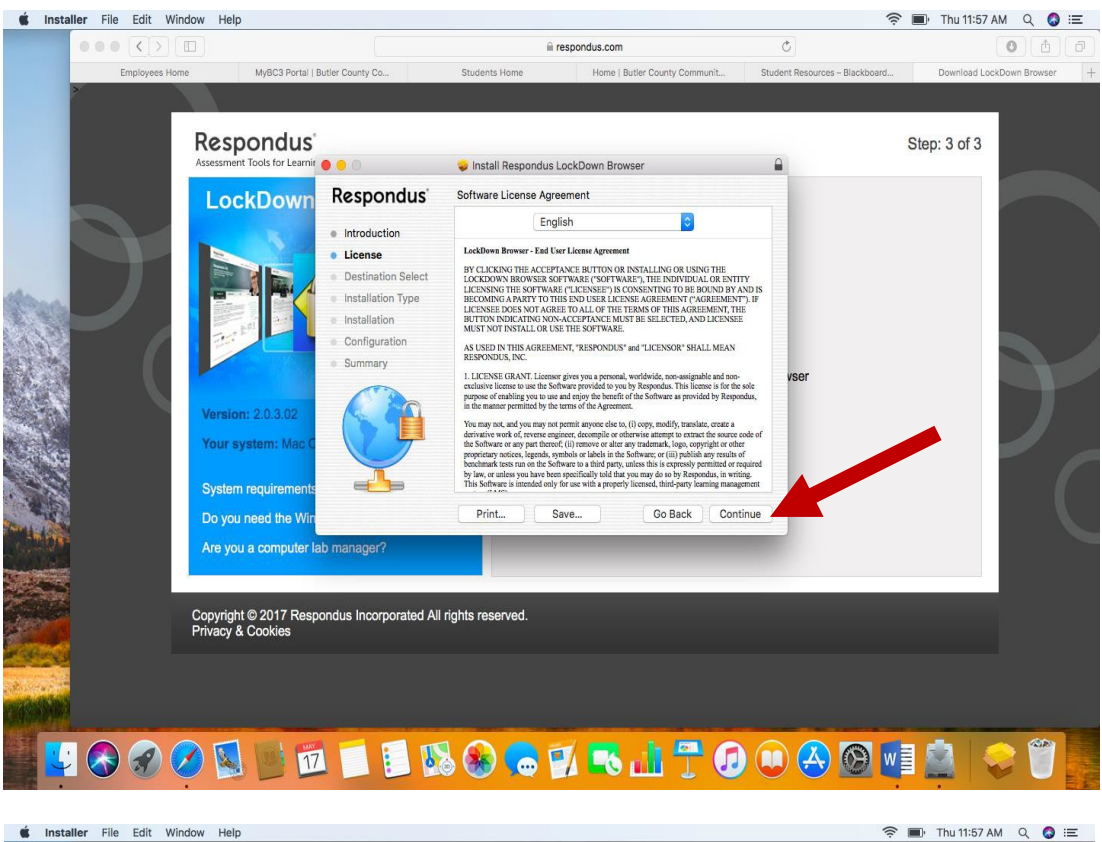

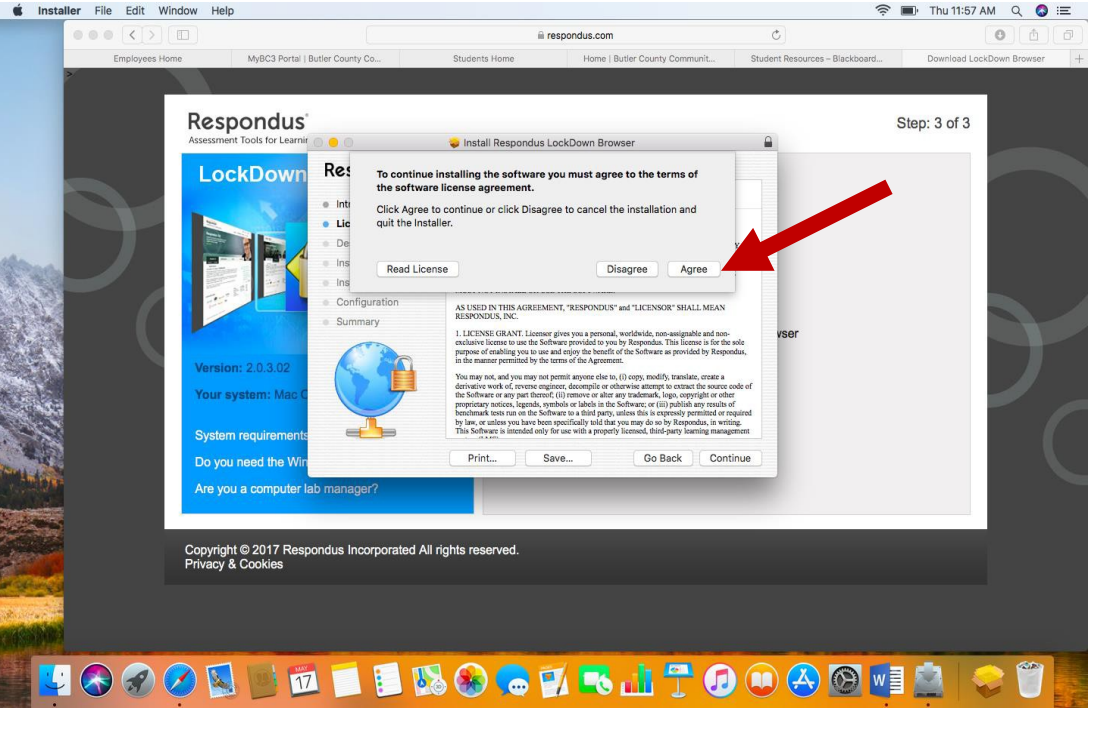

6

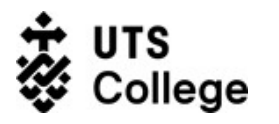

 $\cdots$ 

6. Now select the **Install** button to begin installing the software.

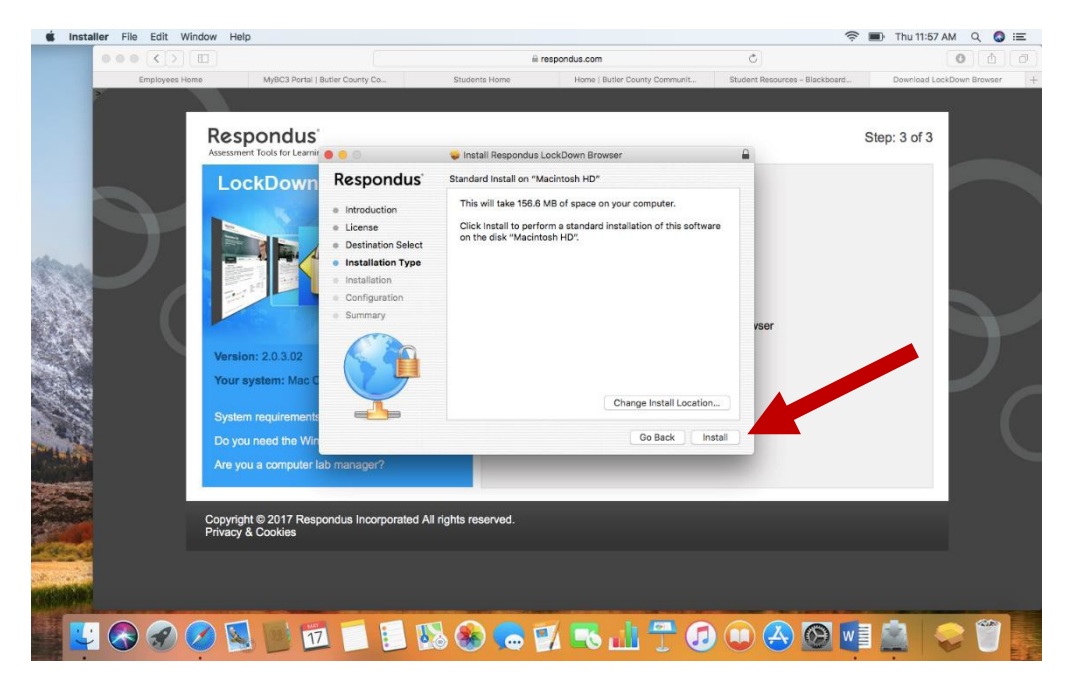

7. Your computer may ask you to install the software by entering your password for your computer. Enter your password and click **Install Software**. You will receive an Installation successful message. Click **Close**.

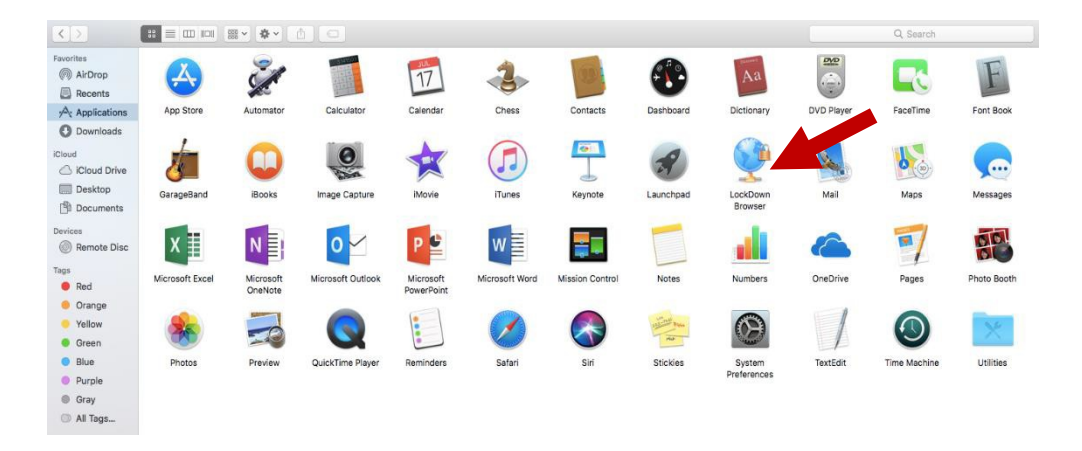

7

 $1.1.1$